# **Board Portal**

#### *Accessing*

Go to the ECISD website. Hover over "Our District" and choose "Board of Trustees" from the resulting menu.

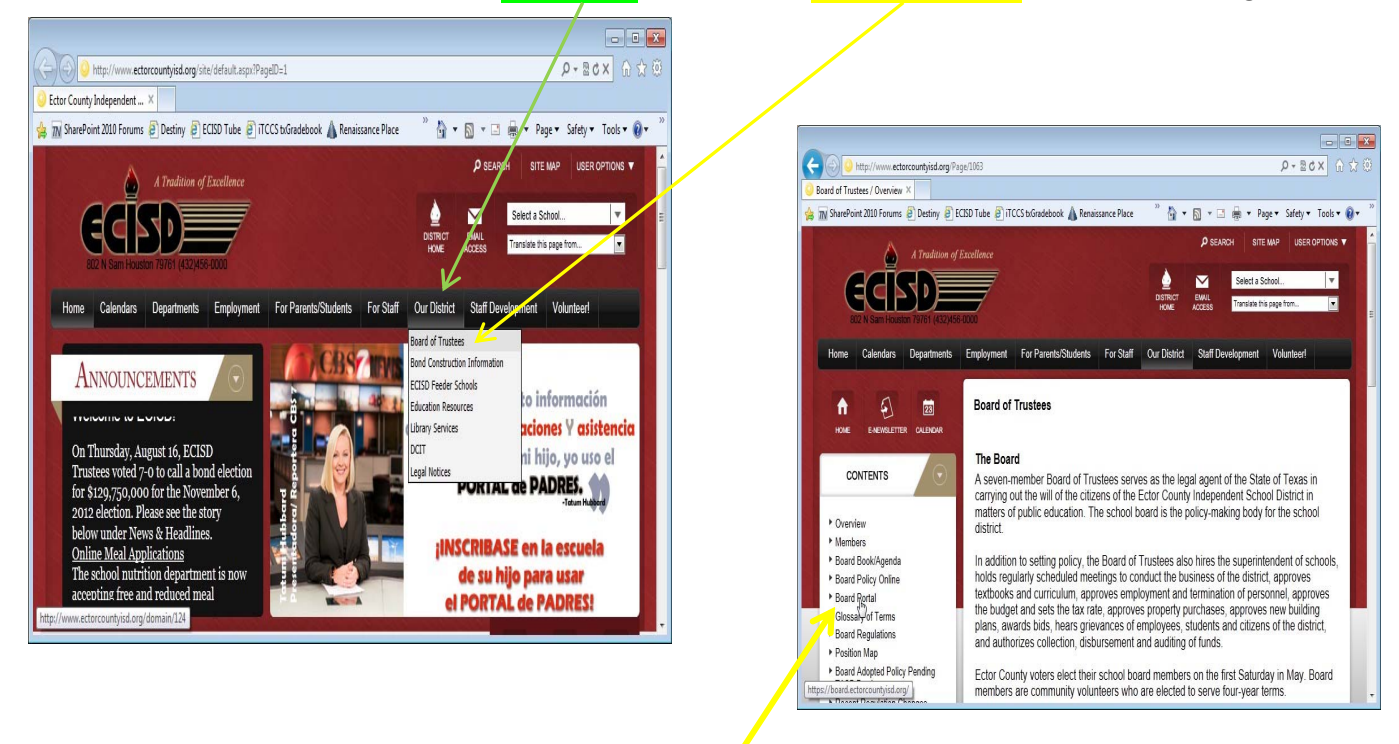

On the left side of the Board of Trustees page, choose "Board Portal".

That brings you to the log in page. Using you ECISD credentials, log in to the Board Portal.

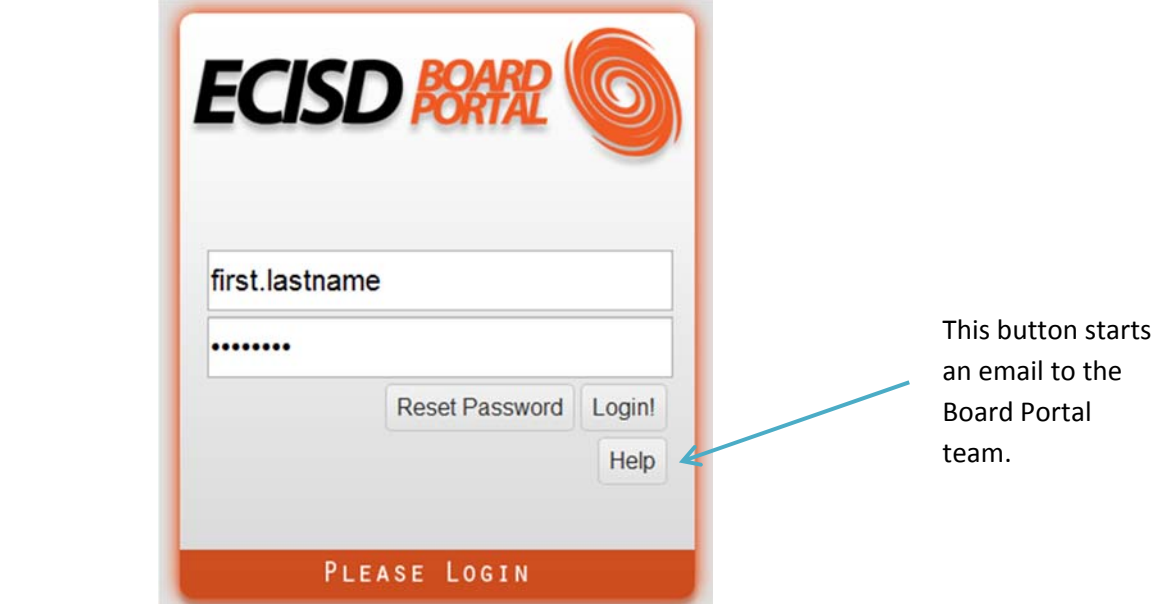

#### *Navigation*

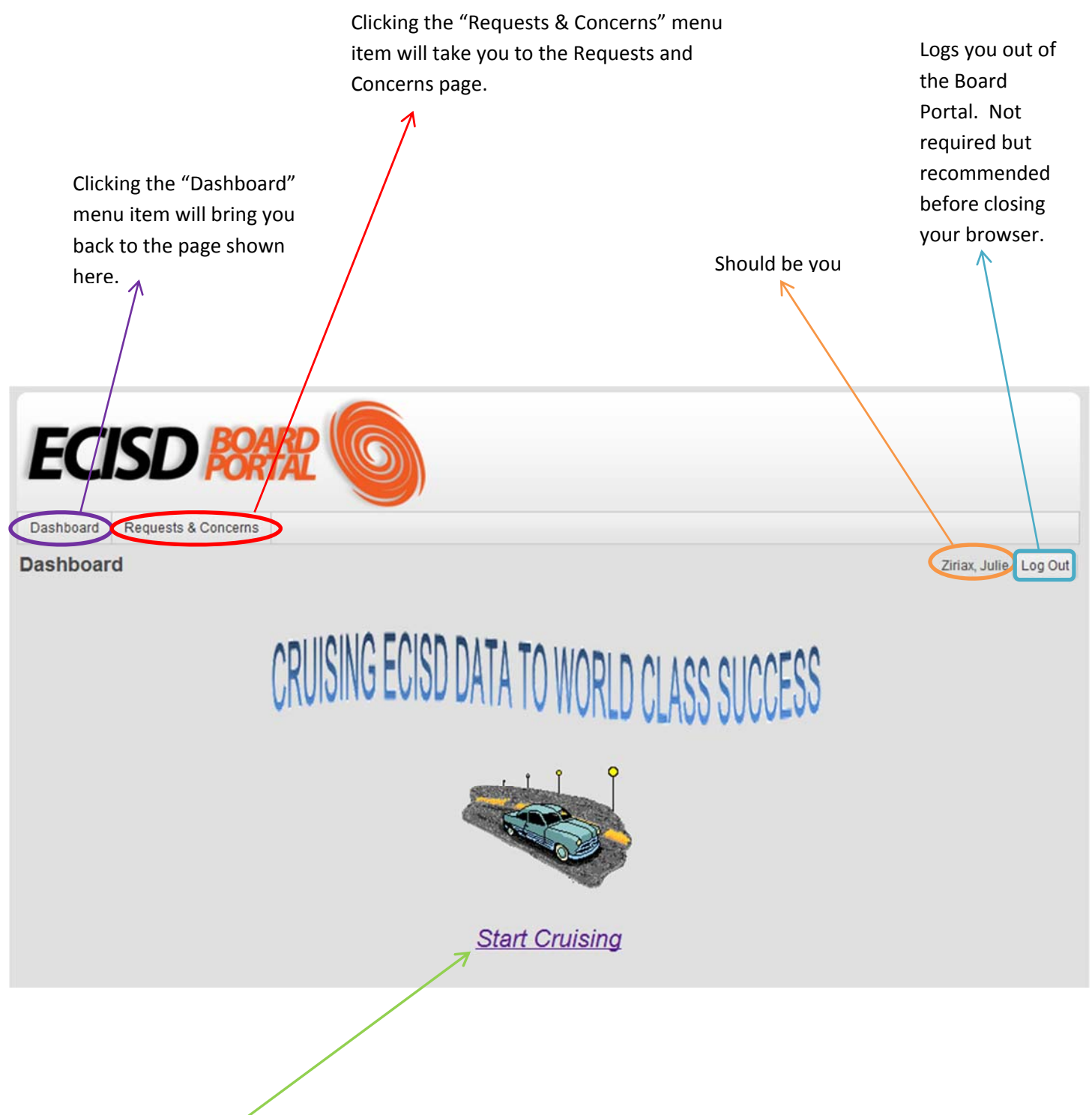

This is where you will find a link to the data driven charts and graphics representative of our District.

Click "Start Cruising" at the bottom of the page and a new window will open with the Dashboard itself.

#### *Requests & Concerns*

The Requests & Concerns page is a compilation of constituent Concerns, Requests for Information and Requests for Assistance.  $2000$ 

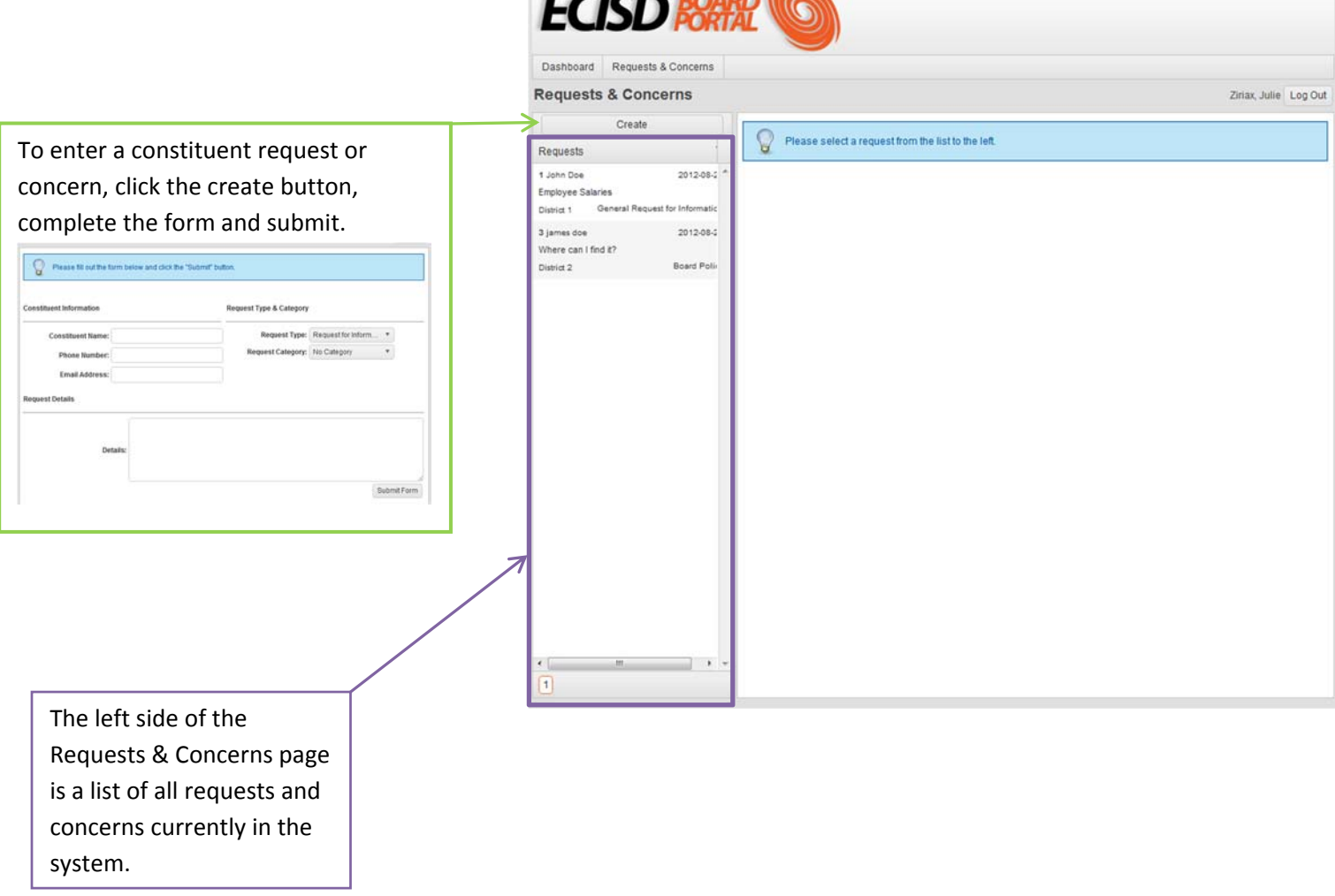

Once a concern or request is submitted, only system administrators can edit it. Contact the Board Portal Team to have a request edited.

Select a request from the list and you will get all information pertaining to that request on the right side of the page.

The first tab in the details section are the "Request Details" which shows the constituent's information, type of request, who was assigned to handle the request and specifically what the request was.

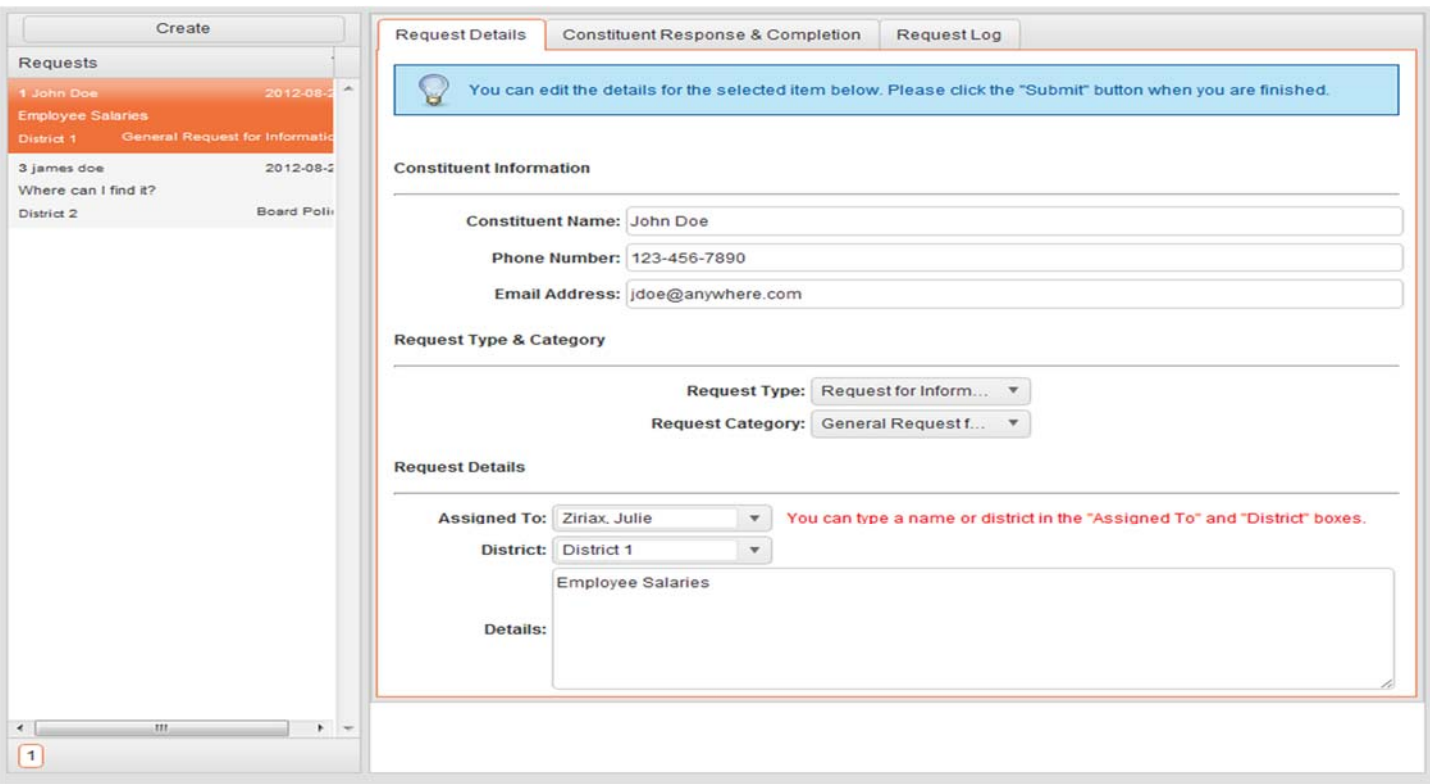

The second tab is "Constituent Response & Completion" which shows how the request was handled and any response the constituent made.

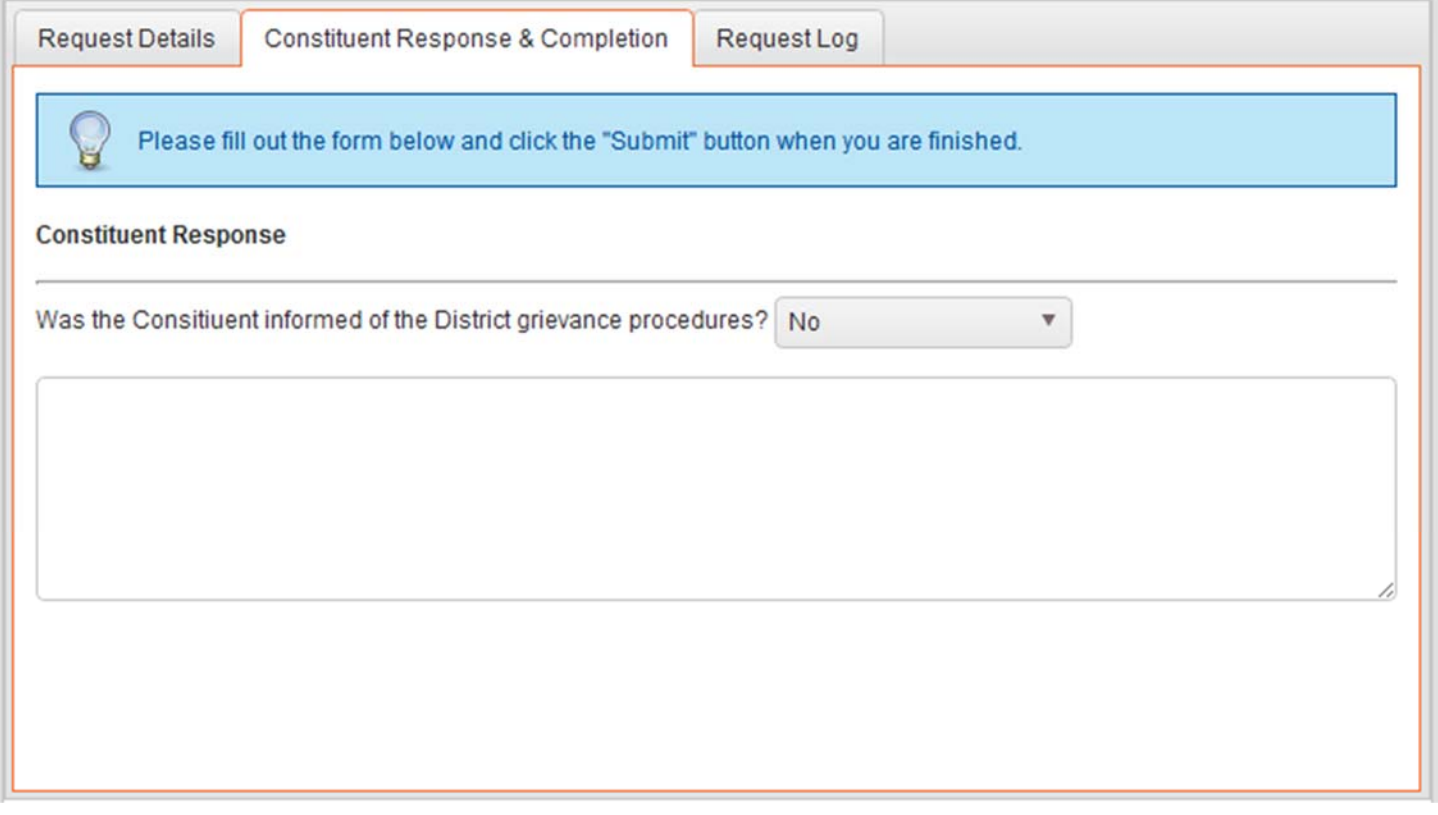

### The third tab is the "Request Log" which shows the tracking of all changes made to the request.

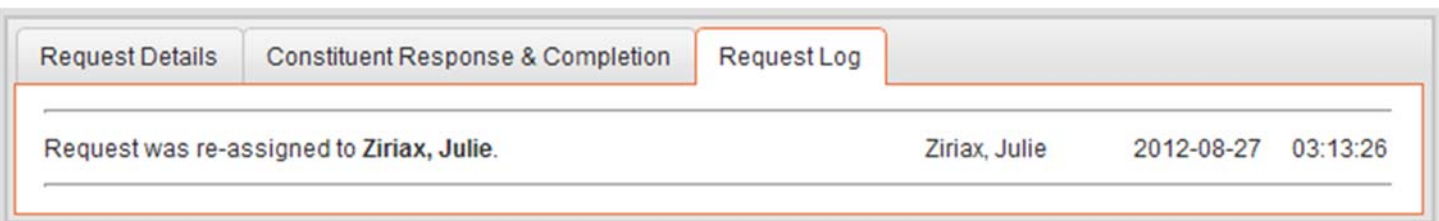

Start by going to the ECISD website, hover over "Our District" and select "Board of Trustees" from the resulting menu.

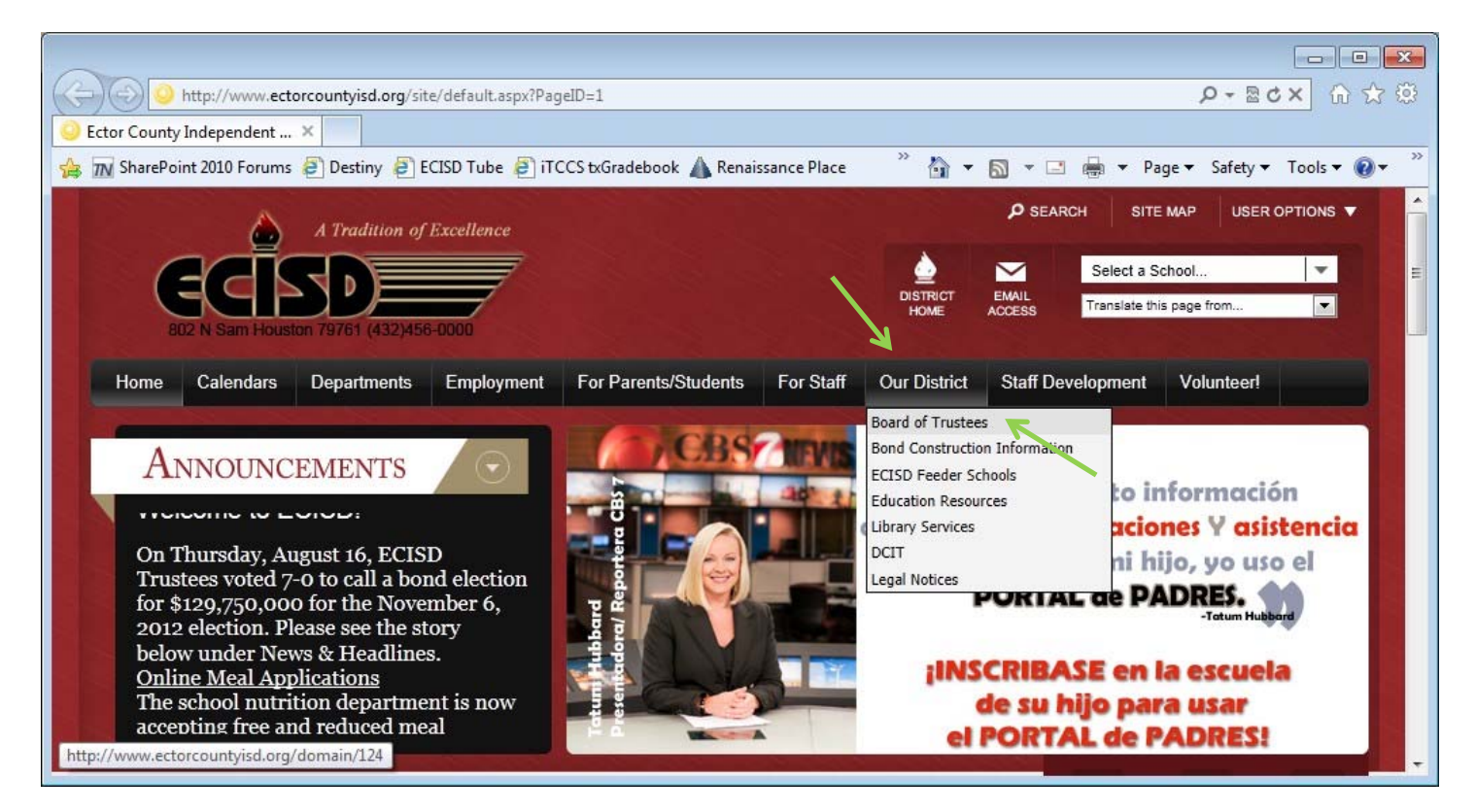

**On the Board of Trustees page, select "Board Portal" from the list on the left.**

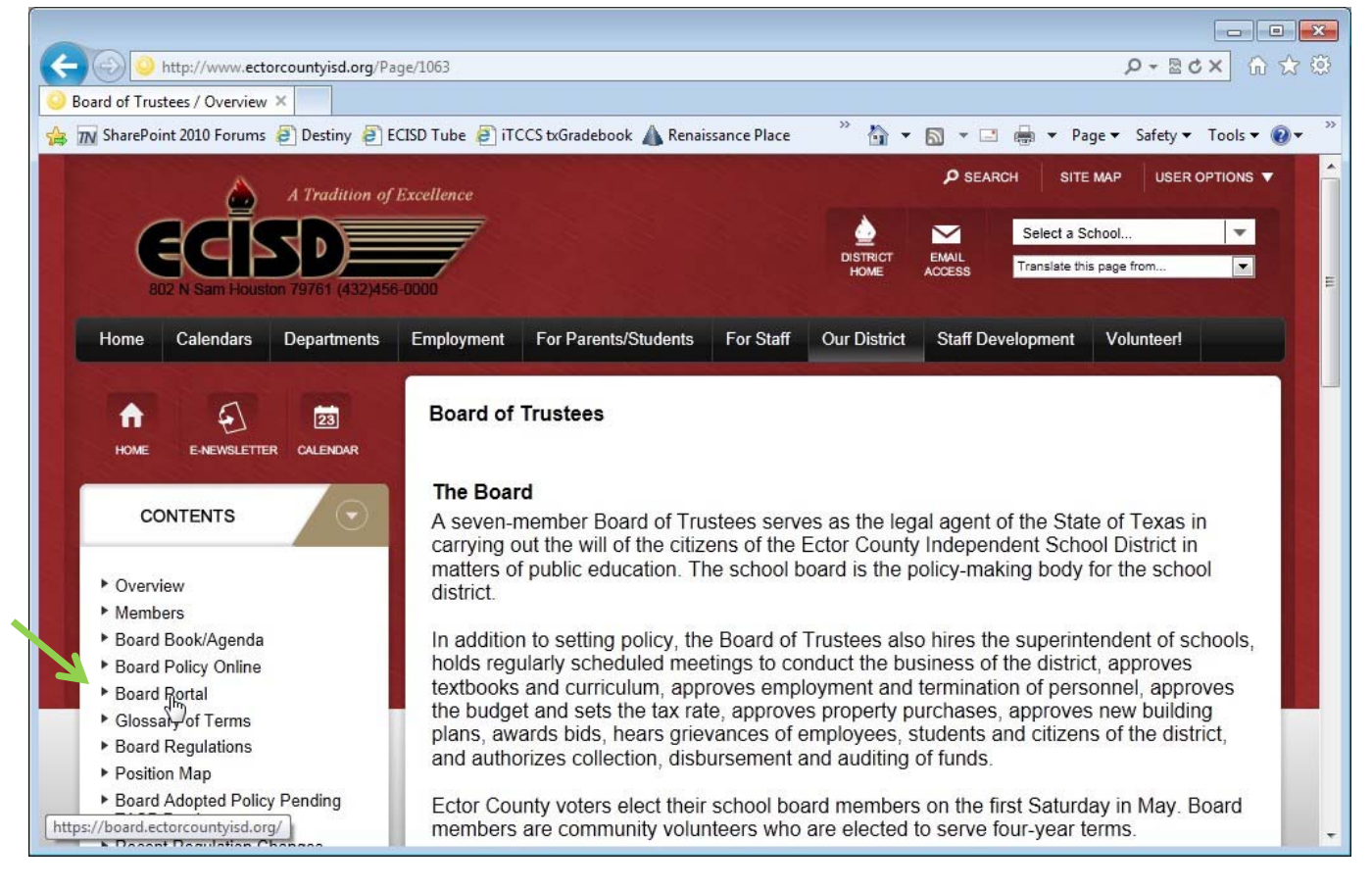

You will then get the UAG Portal log in page. Use the same ECISD credentials you use for the Board Portal.

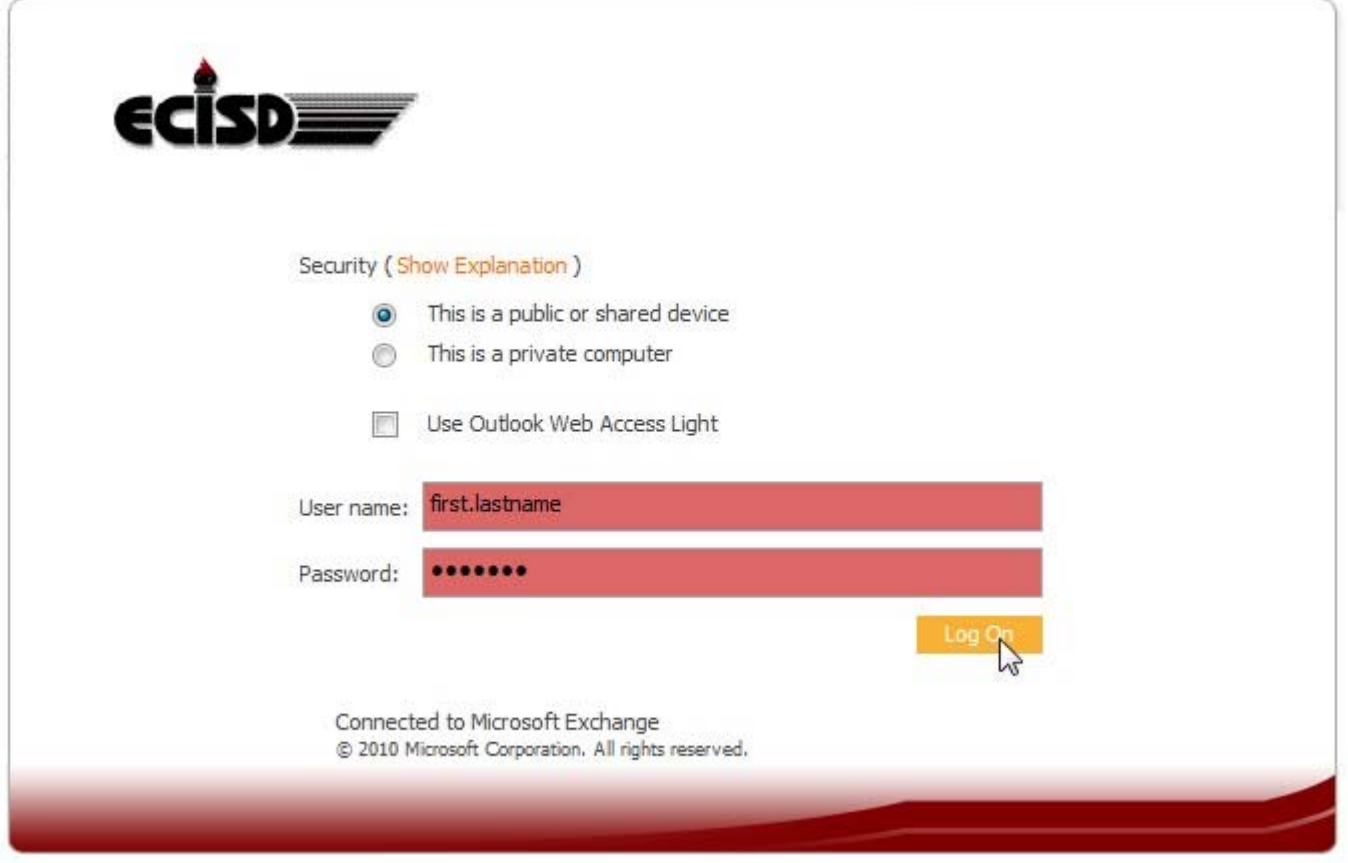

Once you are logged in to UAG, you will automatically be forwarded to the Board Portal log in page. You will have to enter your credentials again to gain access to the site. From there it all works the same as it does inside the ECISD **network.**

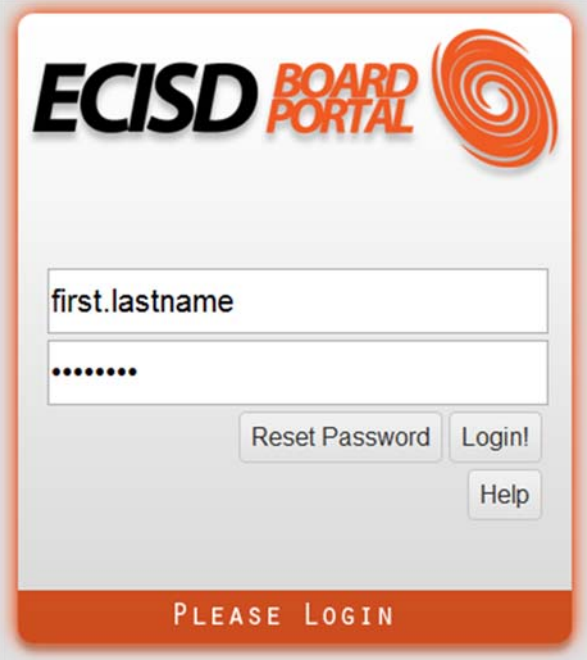

## **Board Portal Team**

#### *Contacts*

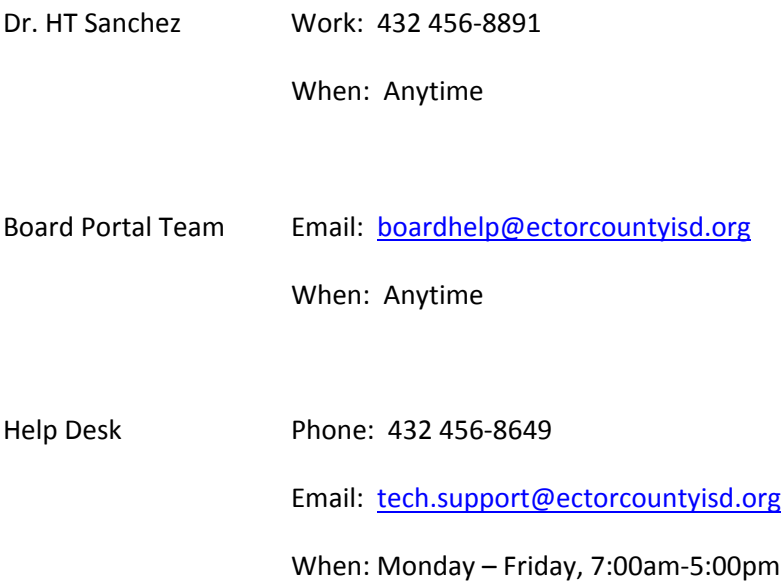